## Guide to accessing Home Learning Tasks on Purple Mash:

1) Login to Purple Mash as normal. From the toolbar at the top of the screen, select the yellow 'Work' folder:

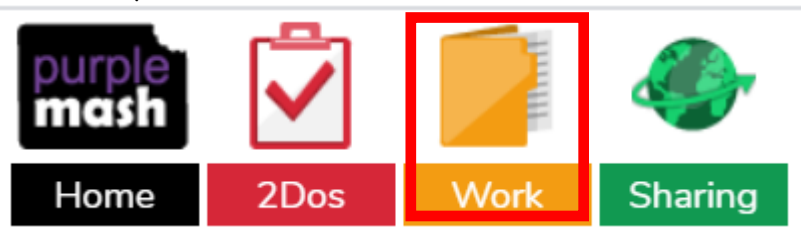

2) On the left hand side of the screen, click on 'Class', and then the arrow next to your class- it should then show a folder called 'Home Learning Tasks'. Click on this.

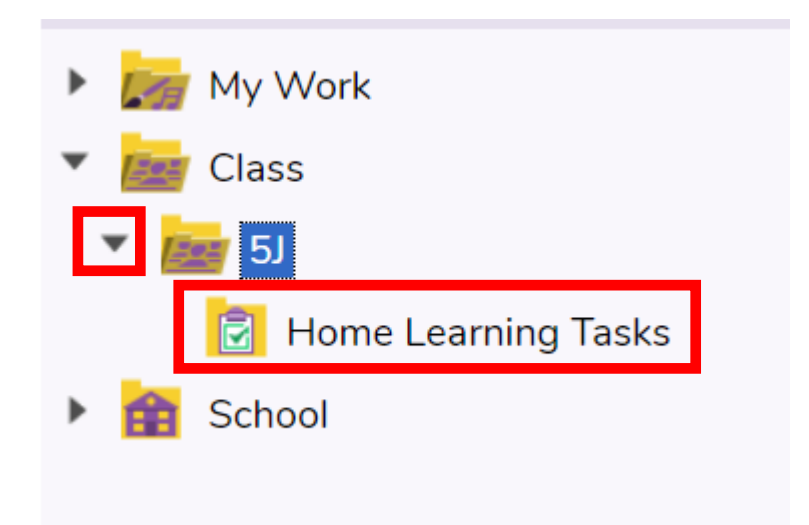

3) From here, you should be able to see any documents that your teacher uploads with tasks for you to try. Make sure you check your 2Do's as well for PurpleMash tasks!

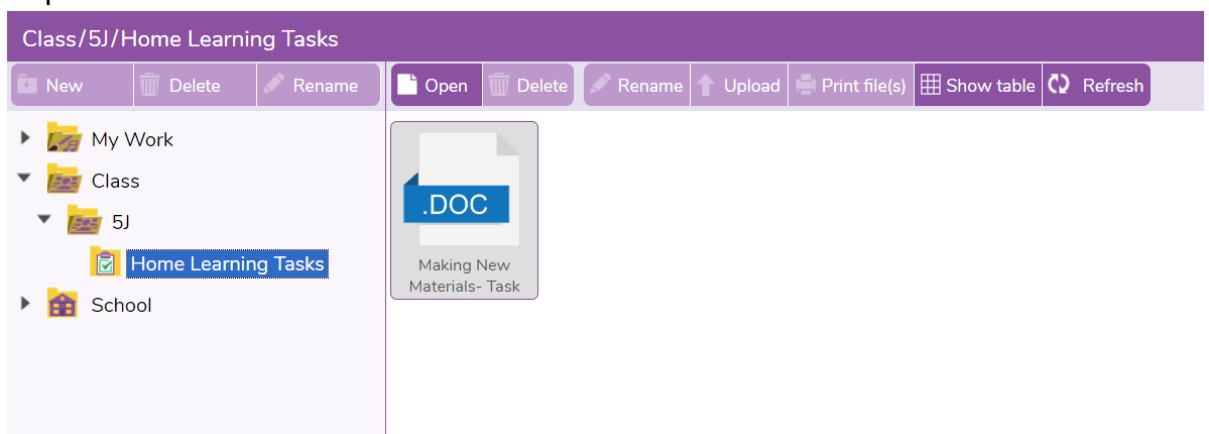